# **A Citect User's Guide to navigating the AVEVA KNOWLEGDE & SUPPORT CENTER WEBSITE**

**AVEVA** 

November 2018

**AVEVA Solutions Limited**  High Cross Madingley Road Cambridge CB3 0HB Tel +44 (0)1223 556655 Fax +44 (0)1223 556666

**aveva.com**

# **Table of Contents**

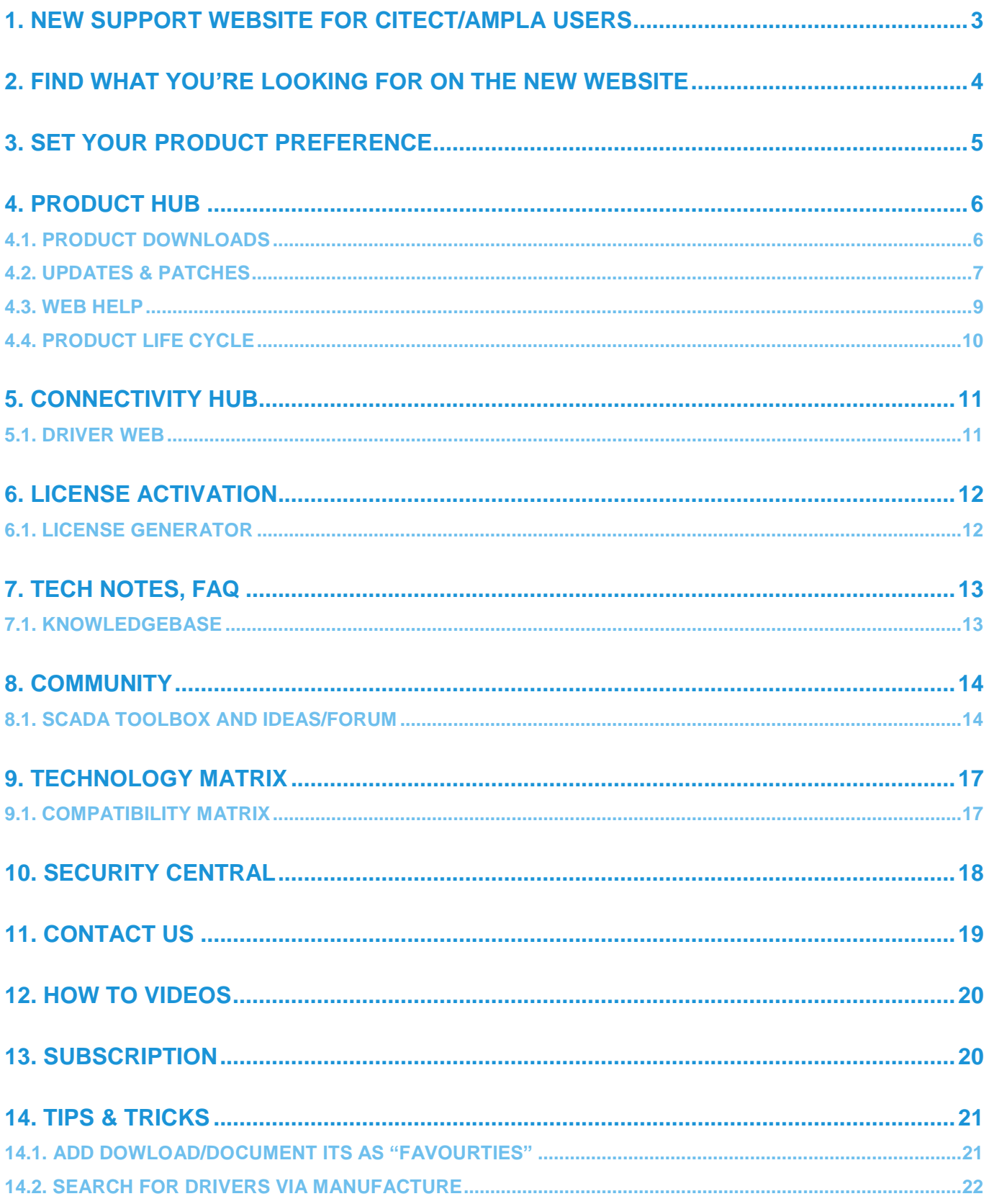

## <span id="page-2-0"></span>**1. New Support Website for Citect/Ampla Users**

As of November 5th 2018, support for **Citect SCADA, Citect Historian** and **Ampla MES** products has transitioned to the **[AVEVA Knowledge & Support Center website](https://softwaresupport.aveva.com/)**.

Support is no longer available through the [Citect Global Support](https://www.citect.aveva.com/) website – that site is now suspended, and customers trying to visit the site will automatically be redirected to the AVEVA Knowledge & Support Center.

The content on the Citect Support website has been migrated to the Knowledge & Support Center, so you can still gain access to all the knowledge resources and product-related content that you are used to referencing for your support needs, only now you will be able to access even more information.

The [Knowledge & Support](https://softwaresupport.aveva.com/) Center is AVEVA's one-stop technical support portal for most of our software products. There, you will be able to:

- find technical information and documentation;
- search the knowledge base;
- download products and updates/patches;
- log or track service requests;
- chat live with Support (for Premium and Elite Customer FIRST subscribers);
- access proactive support tools;
- collaborate in product specific online community forums;
- and much more…

### **NOTE:**

*"If you have just registered and do not have access to the content you expect, please wait 24 hours as linking your web registration to the appropriate account with an existing CustomerFIRST agreement is a manual process.* 

*You can check if your registration has been completed by viewing your profile page to see if you have a tech support ID and can see relevant account(s) at the bottom of the page with agreements for your required brand"*

## <span id="page-3-0"></span>**2. Find what you're looking for on the new website**

Below is a mapping of the most commonly accessed content on the old Citect support website...and where you will find it on the new [Knowledge and Support Center](https://softwaresupport.aveva.com/) website.

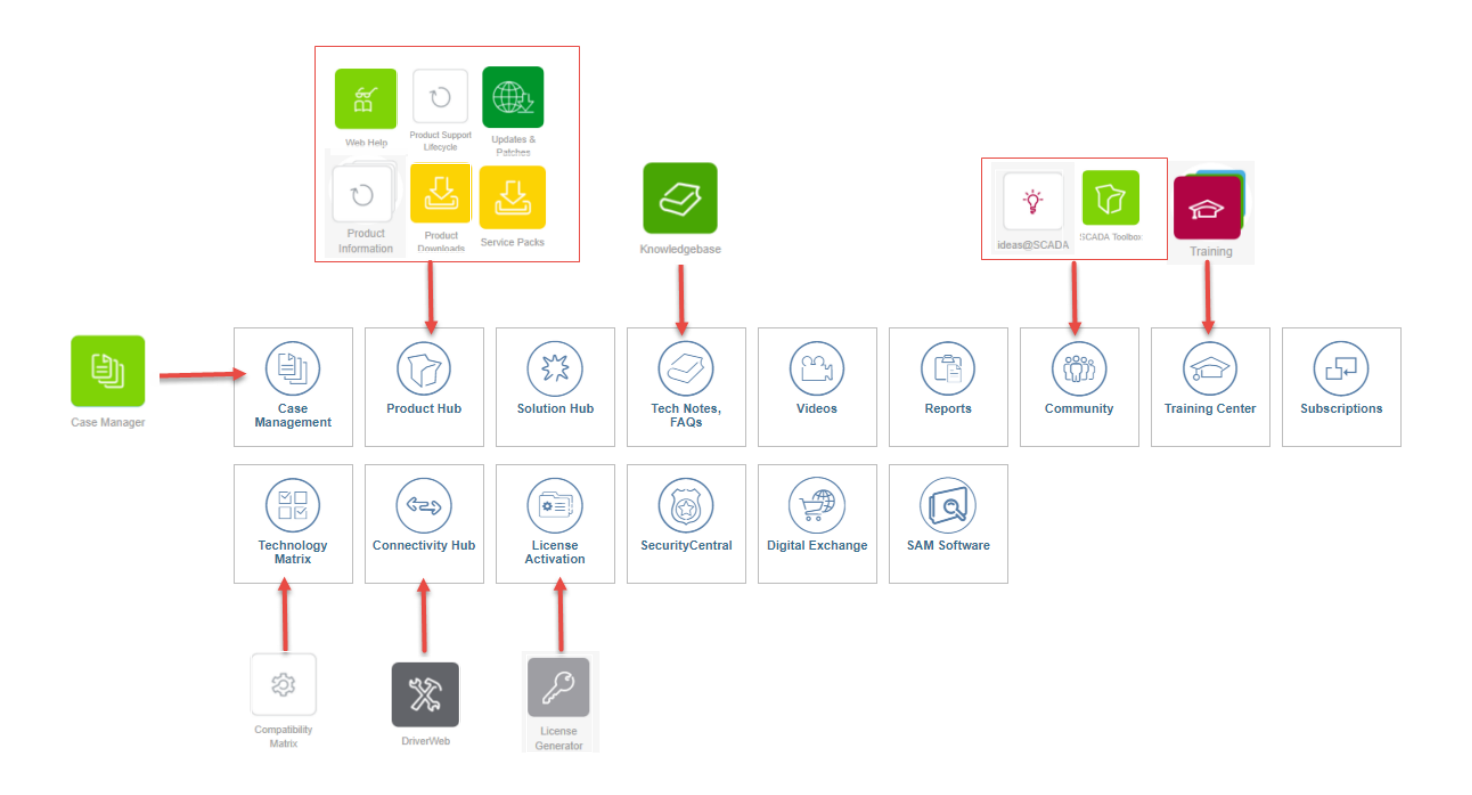

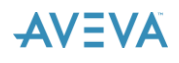

# <span id="page-4-0"></span>**3. Set your Product Preference**

While not mandatory, setting Preferences can help customize your experience when browsing and searching for product specific content on the website. Having this specific will exclude content for all products, expcept the one/s you are interested in. As can be seen in the below example, Citect SCADA has been set as the default product. Once saved, only Citect SCADA related content will be presented to the user.

*Please note: Preference settings are applied at User level and saved with your User Profile.*

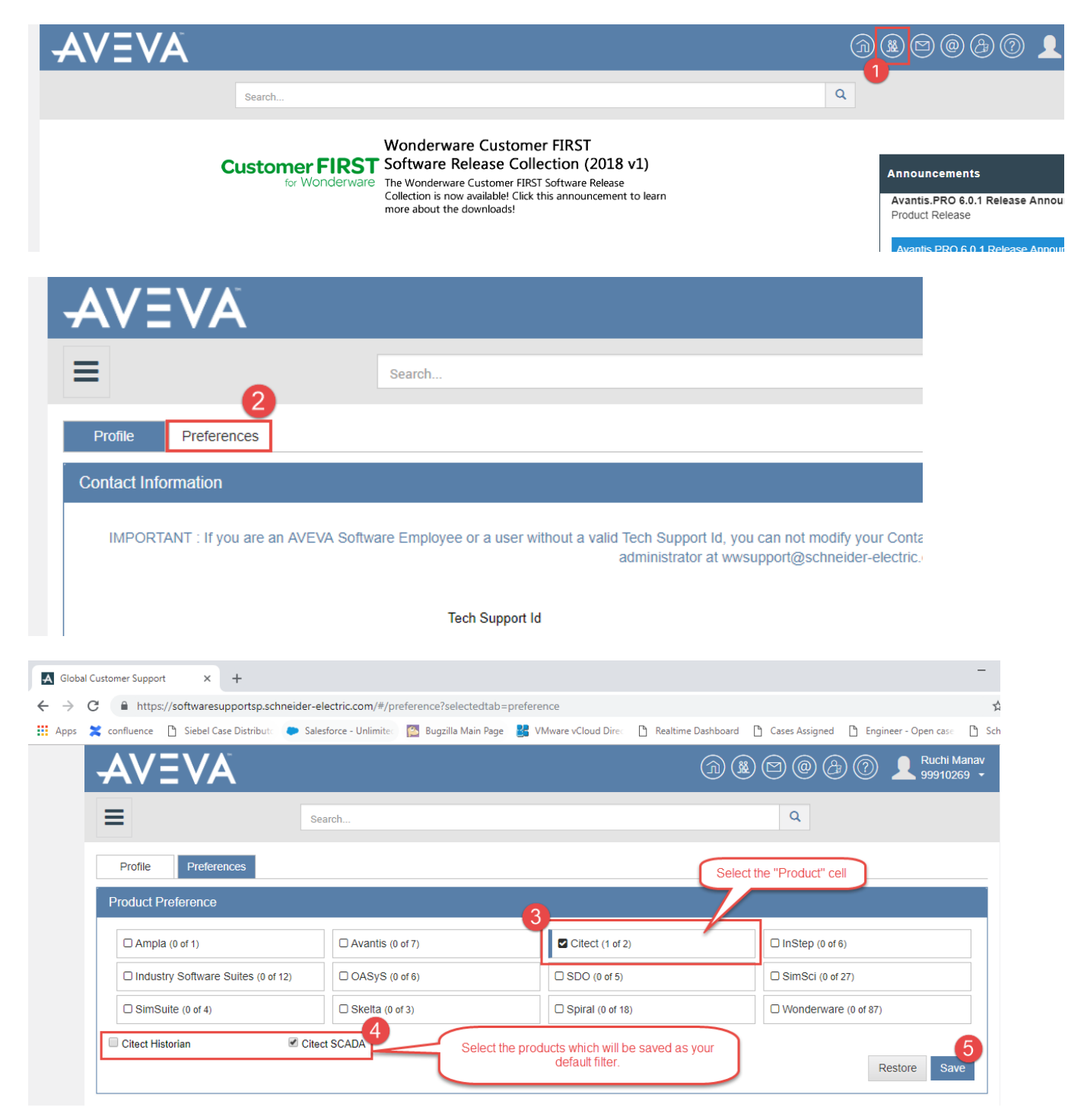

## <span id="page-5-0"></span>**4. Product Hub**

### <span id="page-5-1"></span>**4.1. Product Downloads**

![](_page_5_Figure_3.jpeg)

### **Product Hub**

This page lists all product, Service Pack, Update and utility releases, including product documentation and videos. You can sort the columns options in the left panel. Click the Related Tech Notes, FAQs button to view the Tech Notes and FAQs related to the selected products.

Important: Since Windows regards downloaded files as potentially unsafe, it will block the file from executing after it has been downloaded. mounting the \*.iso file, unblock the file by right-clicking to access Properties, then click Unblock

Looking for Wonderware connectivity servers and Citect driver downloads? Click HERE.

Looking for product bundles, Industry Applications and Aquis/Termis downloads? Click HERE.

![](_page_5_Figure_9.jpeg)

### <span id="page-6-0"></span>**4.2. Updates & Patches**

![](_page_6_Figure_2.jpeg)

#### **Product Hub**

This page lists all product, Service Pack, Update and utility releases, including product documentation and videos. You can sort the columns and refine the list using the options in the left panel. Click the Related Tech Notes, FAQs button to view the Tech Notes and FAQs related to the selected products.

Important: Since Windows regards downloaded files as potentially unsafe, it will block the file from executing after it has been downloaded. Before unzipping the \*.zip or mounting the \*.iso file, unblock the file by right-clicking to access Properties, then click Unblock

Looking for Wonderware connectivity servers and Citect driver downloads? Click HERE.

Looking for product bundles, Industry Applications and Aquis/Termis downloads? Click HERE.

![](_page_6_Picture_66.jpeg)

![](_page_6_Picture_9.jpeg)

![](_page_7_Figure_1.jpeg)

#### **Version Notes**

Citect SCADA 2016 Update (November 13, 2018)

This Update also requires the Full Product installation, which is available separately under the 'Citect SCADA 2016' entry in the Product Downloads area.

#### **Additional Info**

**Download Size** 166.46 MB Version 2016 Update 23 (Nov 2018)

SHA1 9C336ABAE0AED056D19BD3A444D132D85D5B25C3 MD<sub>5</sub> 03A3C7604F67915FEC189BD3F65392A1

## <span id="page-8-0"></span>**4.3. Web Help**

![](_page_8_Figure_2.jpeg)

#### **Product Hub**

This page lists all product, Service Pack, Update and utility releases, including product documentation and videos. You can sort the columns and refine the list using the options in the left panel. Click the Related Tech Notes, FAQs button to view the Tech Notes and FAQs related to the selected products.

Important: Since Windows regards downloaded files as potentially unsafe, it will block the file from executing after it has been downloaded. Before unzipping the \*.zip or mounting the \*.iso file, unblock the file by right-clicking to access Properties, then click Unblock

Looking for Wonderware connectivity servers and Citect driver downloads? Click HERE.

Looking for product bundles, Industry Applications and Aquis/Termis download ck HERE. З

![](_page_8_Figure_8.jpeg)

![](_page_8_Picture_9.jpeg)

## <span id="page-9-0"></span>**4.4. Product Life Cycle**

![](_page_9_Figure_2.jpeg)

#### Select Product Line:

Citect

![](_page_9_Picture_4.jpeg)

AVEVA is committed to increasing the quality and functionality of its new products while addressing the needs of its customers using previously released versions.

Citect™ SCADA Product Support Lifecycle

![](_page_9_Picture_86.jpeg)

![](_page_9_Picture_8.jpeg)

# <span id="page-10-0"></span>**5. Connectivity Hub**

### <span id="page-10-1"></span>**5.1. Driver Web**

 $\overline{\omega}$  Customize

![](_page_10_Figure_4.jpeg)

#### **Connectivity Hub**

This page lists all OI, DA and other connectivity applications, including product documentation and videos. You can sort the columns and refine the list u button to view the Tech Notes and FAOs related to the selected products

Important: Since Windows regards downloaded files as potentially unsafe, it will block the file from executing after it has been downloaded. Before unzi access Properties, then click Unblock

Looking for product downloads? Click HERE.

Looking for product bundles, Industry Applications and Aquis/Termis downloads? Click HERE.

![](_page_10_Figure_10.jpeg)

# <span id="page-11-0"></span>**6. License Activation**

## <span id="page-11-1"></span>**6.1. License Generator**

![](_page_11_Picture_3.jpeg)

![](_page_11_Picture_70.jpeg)

**Citect License Generator** 

![](_page_11_Picture_6.jpeg)

# <span id="page-12-0"></span>**7. Tech Notes, FAQ**

## <span id="page-12-1"></span>**7.1. Knowledgebase**

![](_page_12_Figure_3.jpeg)

### Tech Notes, Tech Alerts, FAQs, Notifications

This page displays a list of knowledge base articles i.e. Tech Notes, Tech Alerts and FAQs etc. You can refine the list using various filter options on the left-hand side of the list.

For a global search use the main search bar at the top of the page.

![](_page_12_Picture_69.jpeg)

NOTE: You can also search with the legacy reference number e.g. if you have the old KB number Q6268. You can search in the Legacy reference field and search for the KB number withour the Q i.e 6268.

![](_page_12_Picture_9.jpeg)

# <span id="page-13-1"></span><span id="page-13-0"></span>**8. Community 8.1. SCADA Toolbox**

![](_page_13_Picture_29.jpeg)

## **8.2. Ideas@Forum**

### "Ideas forum" is now superseded by a Discussion Forum"

![](_page_14_Picture_23.jpeg)

![](_page_14_Picture_4.jpeg)

![](_page_15_Picture_47.jpeg)

- To start a new discussion, click on "New" button.
- You can search the old discussions via seach section. Simply type in the topic name in the search field.
- You can also sort the discussion via date, recent discussion in ascenting or descending order.

![](_page_15_Picture_5.jpeg)

AVEVA

# <span id="page-16-0"></span>**9. Technology Matrix**

## <span id="page-16-1"></span>**9.1. Compatibility Matrix**

![](_page_16_Picture_25.jpeg)

# <span id="page-17-0"></span>**10. Security Central**

You can get the latest Security Reports and vulnerability announcements from Security Central.<br>  $\sigma$ Customize

![](_page_17_Picture_24.jpeg)

# <span id="page-18-0"></span>**11. Contact Us**

![](_page_18_Picture_2.jpeg)

![](_page_18_Picture_3.jpeg)

![](_page_18_Picture_4.jpeg)

## <span id="page-19-0"></span>**12. How to Videos**

![](_page_19_Picture_83.jpeg)

## <span id="page-19-1"></span>**13. Subscription**

You can register for notifications when new downloads, videos, documentation, etc have been published. When content for your subscription changes, you will receive an Email notification.

To subscribe to Tech Notes, FAQs, Tech Alerts and Notifications, navigate to the [Tech Notes, FAQs page,](https://softwaresupportsp.schneider-electric.com/#/technotes) open an article, and subscribe to the specific **article**, the **document type**, or the **product** covered by the article.

![](_page_19_Picture_6.jpeg)

## <span id="page-20-0"></span>**14. Tips & Tricks**

## <span id="page-20-1"></span>**14.1. Add dowload/document its as "Favourties"**

To enable quick access, it is possible to flag download/document items as "Favourites".

1. Add an item to the list of favourites by clicking on the flag icon. Once added the bookmark colour will change to red indicating the selected item has been added to the list of favourites.

![](_page_20_Picture_65.jpeg)

- 2. To access items flagged as "Favourites", click on the Favourites button and the selected items will be presented on a new page.
- 3. To remove an item from the list of Favourites, click on the Red Flag icon and the selected item will be removed from quick access.

![](_page_20_Picture_66.jpeg)

![](_page_20_Picture_9.jpeg)

### <span id="page-21-0"></span>**14.2. Search for drivers via Manufacture**

Connectivity Hub provides option to apply a hardware vendor based filter. This makes it easier to find drivers for the PLC hardware Citect will be communicating with. In the example below, we are searching for Citect drivers suitable for Allen Bradley PLC's, to apply this filter

- 4. Select Citect from "Products"
- 5. Select Drivers from "Download Type"
- 6. Select Allen Bradley from "Device Manufacturer"
- 7. Click on the Apply button to set and apply this filter

![](_page_21_Picture_73.jpeg)

- 8. It is possible to sort the filtered list. Available sorting options can be accessed from the dropdown next to "Sort By" field.
- 9. A filtered list can be exported to excel by clicking on the excel icon

![](_page_21_Picture_74.jpeg)

![](_page_21_Picture_11.jpeg)

© 2018 AVEVA SOLUTIONS LIMITED. ALL RIGHTS RESERVED. AVEVA SOLUTIONS LIMITED IS OWNED BY AVEVA GROUP PLC. AVEVA, THE AVEVA LOGOS AND AVEVA PRODUCT NAMES ARE TRADEMARKS OR REGISTERED TRADEMARKS OF AVEVA GROUP PLC OR ITS SUBSIDIARIES IN THE UNITED KINGDOM AND OTHER COUNTRIES. OTHER BRANDS AND PRODUCTS NAMES ARE THE TRADEMARKS OF THEIR RESPECTIVE COMPANIES.

#### **AVEVA SOLUTIONS LIMITED**

HIGH CROSS MADINGLEY ROAD CAMBRIDGE CB3 0HB TEL +44 (0)1223 556655 FAX +44 (0)1223 556666

**AVEVA.COM**

![](_page_22_Picture_4.jpeg)